# Q/QnA Series Ethernet Driver

| 1 | System Configuration             | 3  |
|---|----------------------------------|----|
| 2 | Selection of External Device     | 8  |
| 3 | Example of Communication Setting | 9  |
| 4 | Setup Items                      | 23 |
| 5 | Supported Device                 | 30 |
| 6 | Device Code and Address Code     | 33 |
| 7 | Error Messages                   | 38 |

#### Introduction

This manual describes how to connect the display and the External Device (target PLC).

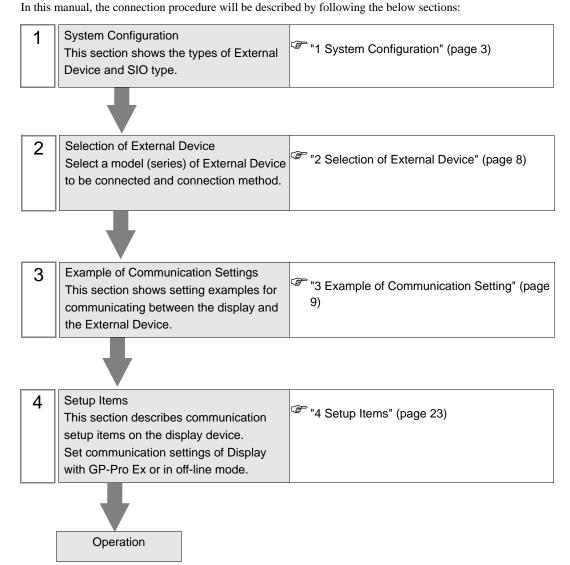

# 1 System Configuration

The system configuration in the case when the External Device of Mitsubishi Electric Corp. and the display are connected is shown.

| Series   | CPU                                    | Link I/F    | SIO Type          | Setting Example             |                            |
|----------|----------------------------------------|-------------|-------------------|-----------------------------|----------------------------|
|          | Q00<br>Q00J<br>Q01<br>Q02              | QJ71E71     | Ethernet (UDP)    | Setting Example 1 (page 9)  |                            |
|          |                                        |             | Ethernet (TCP)    | Setting Example 2 (page 13) |                            |
|          |                                        | QJ71E71-B2  | Ethernet<br>(UDP) | Setting Example 1 (page 9)  |                            |
|          |                                        |             | Ethernet (TCP)    | Setting Example 2 (page 13) |                            |
|          | QJ71E  Q02U Q03UD Q04UDH Q06UDH  QJ71E | Q06H        | QJ71E71-B5        | Ethernet (UDP)              | Setting Example 1 (page 9) |
|          |                                        | QJ/1E/1-B3  | Ethernet (TCP)    | Setting Example 2 (page 13) |                            |
| MELSEC   |                                        | QJ71E71-100 | Ethernet (UDP)    | Setting Example 1 (page 9)  |                            |
| Q Series |                                        |             | Ethernet (TCP)    | Setting Example 2 (page 13) |                            |
|          |                                        | QJ71E71-B2  | Ethernet (UDP)    | Setting Example 1 (page 9)  |                            |
|          |                                        | QJ/IE/I-B2  | Ethernet (TCP)    | Setting Example 2 (page 13) |                            |
|          |                                        | QJ71E71-B5  | Ethernet (UDP)    | Setting Example 1 (page 9)  |                            |
|          |                                        |             | Ethernet (TCP)    | Setting Example 2 (page 13) |                            |
|          |                                        | QJ71E71-100 | Ethernet (UDP)    | Setting Example 1 (page 9)  |                            |
|          |                                        | Q3/1E/1-100 | Ethernet (TCP)    | Setting Example 2 (page 13) |                            |

| Series        | CPU                                                                               | Link I/F         | SIO Type          | Setting Example             |
|---------------|-----------------------------------------------------------------------------------|------------------|-------------------|-----------------------------|
|               |                                                                                   | AJ71QE71         | Ethernet (UDP)    | Setting Example 3 (page 17) |
|               | Q2A<br>Q2A-S1<br>Q3A<br>Q4A<br>Q4AR<br>AJ<br>Q2AS<br>Q2ASH<br>Q2AS-S1<br>Q2ASH-S1 |                  | Ethernet (TCP)    | Setting Example 4 (page 20) |
|               |                                                                                   | AJ71QE71-B5      | Ethernet (UDP)    | Setting Example 3 (page 17) |
| MELSEC<br>QnA |                                                                                   |                  | Ethernet (TCP)    | Setting Example 4 (page 20) |
| Series        |                                                                                   | )2ASH<br>)2AS-S1 | Ethernet (UDP)    | Setting Example 3 (page 17) |
|               |                                                                                   |                  | Ethernet (TCP)    | Setting Example 4 (page 20) |
|               |                                                                                   |                  | Ethernet (UDP)    | Setting Example 3 (page 17) |
|               |                                                                                   |                  | Ethernet<br>(TCP) | Setting Example 4 (page 20) |

## ■ Connection Configuration

• 1:1 Connection

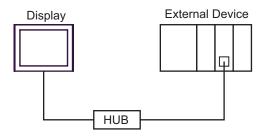

• 1:n Connection (when access station is source station)

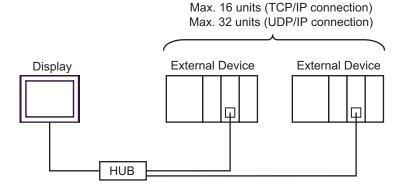

• 1:n Connection (access beyond network)

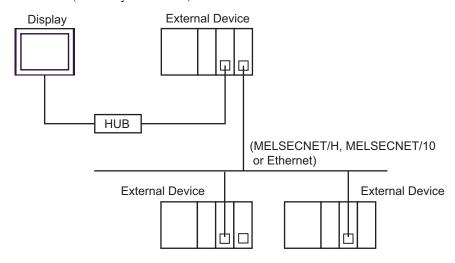

NOTE

• In case of communication via network, please set larger value than the response monitoring time of the relay station for timeout setteings.

Setting examples for access beyond the network are shown below. Check the details of the setup items in "Setup Item."

"4 Setup Items" (page 23)

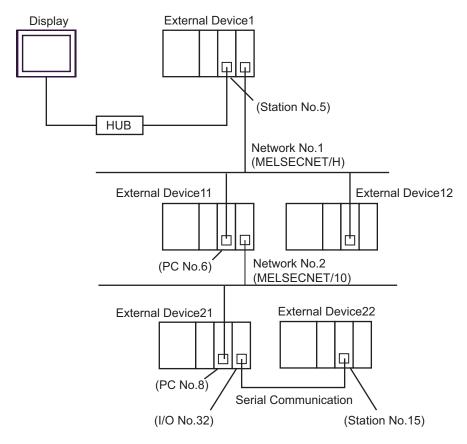

| External Device to be Accessed | Port No. | Station No. | Network No. | PC No. | Request<br>destination<br>module<br>I/O No. | Request<br>destination<br>module<br>Station No. |
|--------------------------------|----------|-------------|-------------|--------|---------------------------------------------|-------------------------------------------------|
| External<br>Device 1           | 1025     | 5           | 0           | 255    | 1023                                        | 0                                               |
| External<br>Device 11          | 1026     | 5           | 1           | 6      | 1023                                        | 0                                               |
| External<br>Device 22          | 1027     | 5           | 2           | 8      | 32                                          | 15                                              |

#### n: 1 Connection

MELSEC-Q Series: Max. 16 units \*1 MELSEC-QnA Series: Max. 8 units \*2

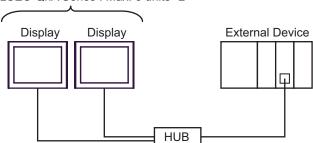

- \*1 When transmitting data via the External Device's OPEN Setting feature instead of the Auto OPEN UDP Port feature, up to 16 Display units can be connected. Also, when using the External Device's Auto Open UDP Port feature, there is no limitation for the number of Display units that can be connected.
- \*2 When transmitting data via the External Device's parameter setting instead of the Auto OPEN UDP Port feature, up to 8 Display units can be connected. Also, when using the External Device's Auto Open UDP Port feature, there is no limitation for the number of Display units that can be connected.
  - Multi CPU System

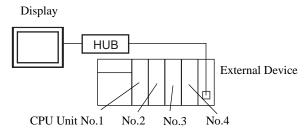

- NOTE
- For CPU's Unit No., No.1 is allocated to the CPU slot and No.2, 3, and 4 are allocated to the other slots from No.1 to right.
- With Multi CPU System, it's possible to access a CPU unit that is not directly connected.

# 2 Selection of External Device

Select the External Device to be connected to the display.

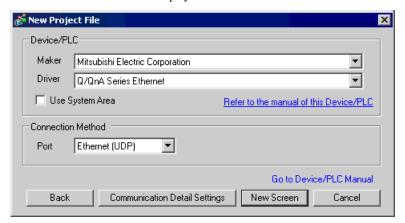

| Setup Items     | Setup Description                                                                                                    |
|-----------------|----------------------------------------------------------------------------------------------------|
| Maker           | Select the maker of the External Device to be connected. Select "Mitsubishi Electric Corporation".                                                                                                    |
| Driver          | Select a model (series) of the External Device to be connected and connection method.  Select "Q/QnA Series Ethernet".  Check the External Device which can be connected in "Q/QnA Series Ethernet" in system configuration.  "I System Configuration" (page 3)                                                                                                    |
| Use System Area | Check this option when you synchronize the system data area of Display and the device (memory) of External Device. When synchronized, you can use the ladder program of External Device to switch the display or display the window on the display.  Cf. GP-Pro EX Reference Manual "Appendix 1.4 LS Area (only for direct access method)"  This can also be set with GP-Pro EX or in off-line mode of the Display.  Cf. GP-Pro EX Reference Manual "5.14.6 Setting Guide of [System Setting Window], Setting Guide of [Main Unit Settings], System Area Setting"  Cf. Maintenance/Troubleshooting manual "2.14.1 Common to the Display", Setting Guide of [Main Unit Settings], System Area Setting |
| Port            | Select the port of the display to be connected to the External Device from "Ethernet (UDP)" and "Ethernet (TCP)".  NOTE  When using PLC ladder monitor, select "Ethernet (UDP)."                                                                                                    |

# 3 Example of Communication Setting

Examples of communication settings of the display and the External Device, recommended by Pro-face, are shown.

When you use the MELSEC Q/QnA Ethernet Series, use GP-Pro EX and the ladder software to set as below.

## 3.1 Setting Example 1

- Setting of GP-Pro EX
- Communication Settings

To display the setting screen, select [Device/PLC Settings] from [System setting window] in workspace.

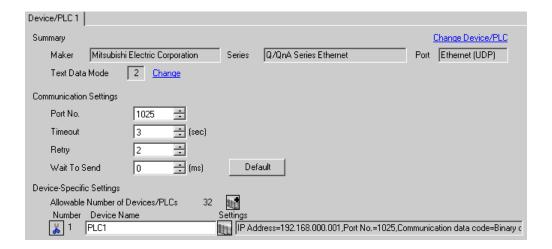

#### ◆ Device Setting

To display the setting screen, click [[Setting]] of External Device you want to set from [Device-Specific Settings] of [Device/PLC Settings].

When [Allowable No. of Device/PLCs] is multiple, click from [Device-Specific Settings] of [Device/PLC Settings] to add another External Device.

[Equipment Configration] tab

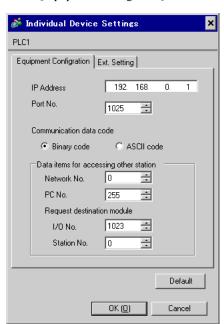

[Ext. Setting] tab

◆ Notes

- Check with a network administrator about IP address. Do not set the duplicate IP address.
- Set IP address on the External Device for IP address in Device-specific settings.
- You need to set IP address on the display in the off-line mode of the display.
- Limitations when you use UDP/IP to access the multiple PLCs via network are shown below.
  - When you set the retry frequency to zero, the error message of "Response timed out for initial communication command" is displayed at startup.
  - At startup, you cannot read the device data until timeout time elapses once.

## ■ Setting of External Device

Perform the settings of External Device in "Network Parameter" of the Parameter Settings of the ladder software.

#### ◆ Network Parameter MNET/10H Ethernet Settings

| Setup Items  | Settings |
|--------------|----------|
| Network Type | Ethernet |
| Head I/O No. | Option   |
| Network No.  | Option   |
| Group No.    | Option   |
| Station No.  | Option   |
| Mode         | On-line  |

## ◆ Ethernet Operation Settings

| Setup Items                         | Settings                  |
|-------------------------------------|---------------------------|
| Communication Data Code<br>Settings | Binary code communication |
| Initial Timing Settings             | Always wait for OPEN      |
| IP Address Setting                  | Option                    |
| Send Frame Settings                 | Ethernet (V2.0)           |
| TCP Living Confirmation Settings    | Option                    |
| Enable Write during RUN             | Enable                    |

## ◆ Open Settings

| Setup Items                      | Settings   |
|----------------------------------|------------|
| Protocol                         | UDP        |
| Open Method                      | Unused     |
| Source Port No.                  | Option*1   |
| Destination IP Address           | Option*1*2 |
| Destination Port Number          | Option*1*2 |
| Fixed Buffer                     | Option     |
| Update Procedure of Fixed Buffer | Option     |
| Pairing Opening                  | Option     |
| Living Confirmation              | Option     |

<sup>\*1</sup> Check with a network administrator about setting value.

<sup>\*2</sup> Adjust to the setting on Display.

#### ◆ Other Settings

The following settings are items only if necessary.

· Initial Settings

Settings related to timer for TCP connection. Basically, communication is available with default settings. Change the settings when you want to customize (such as shortening timeout).

Routing Information

Set only when you use subnet mask or router.

Auto Open UDP Port

When you use the UDP port, you can communicate using the auto open UDP port (port No. 5000) on the PLC.

#### ◆ Notes

Check with a network administrator about IP address. Do not set the duplicate IP address.

## 3.2 Setting Example 2

## ■ Setting of GP-Pro EX

#### ◆ Communication Settings

To display the setting screen, select [Device/PLC Settings] from [System setting window] in workspace.

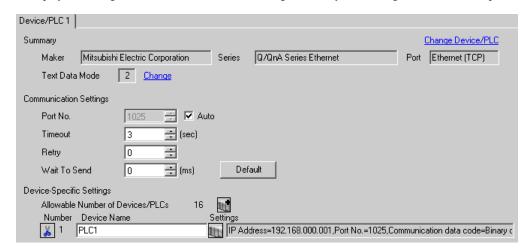

#### ◆ Device Setting

To display the setting screen, click [[Setting]] of External Device you want to set from [Device-Specific Settings] of [Device/PLC Settings].

When [Allowable No. of Device/PLCs] is multiple, click from [Device-Specific Settings] of [Device/PLC Settings] to add another External Device.

[Equipment Configration] tab

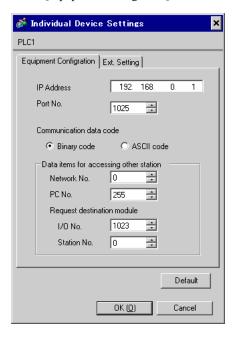

[Ext. Setting] tab

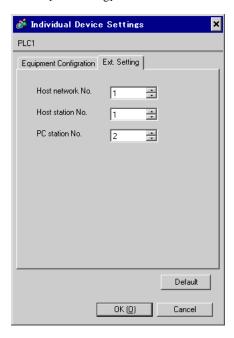

#### ◆ Notes

- Check with a network administrator about IP address. Do not set the duplicate IP address.
- · Set IP address on the External Device for IP address in Device-specific settings.
- You need to set IP address on the display in the off-line mode of the display.

## ■ Settings of External Device

Perform the settings of External Device in "Network Parameter" of the Parameter Settings of the ladder software.

#### ◆ Network Parameter MNET/10H Ethernet Settings

| Setup Items  | Settings |
|--------------|----------|
| Network Type | Ethernet |
| Head I/O No. | Option   |
| Network No.  | Option   |
| Group No.    | Option   |
| Station No.  | Option   |
| Mode         | On-line  |

#### ◆ Ethernet Operation Settings

| Setup Items                         | Settings                  |
|-------------------------------------|---------------------------|
| Communication Data Code<br>Settings | Binary code communication |
| Initial Timing Settings             | Always wait for OPEN      |
| IP Address Setting                  | Option                    |
| Send Frame Settings                 | Ethernet (V2.0)           |
| TCP Living Confirmation Settings    | Option                    |
| Enable Write during RUN             | Enable                    |

## ◆ Open Settings

| Setup Items                      | Settings            |
|----------------------------------|---------------------|
| Protocol                         | TCP                 |
| Open Method                      | Unpassive           |
| Source Port No.                  | Option*1            |
| Destination IP Address           | Setting unnecessary |
| Destination Port Number          | Setting unnecessary |
| Fixed Buffer                     | Option              |
| Update Procedure of Fixed Buffer | Option              |
| Pairing Opening                  | Option              |
| Living Confirmation              | Option              |

<sup>\*1</sup> Check with a network administrator about setting value.

#### ◆ Other Settings

The following settings are items only if necessary.

• Initial Settings

Settings related to timer for TCP connection. Basically, communication is available with default settings. Change the settings when you want to customize (such as shortening timeout).

· Routing Information

Set only when you use subnet mask or router.

Auto Open UDP Port

When you use the UDP port, you can communicate using the auto open UDP port (port No. 5000) on the PLC.

#### ◆ Notes

Check with a network administrator about IP address. Do not set the duplicate IP address.

#### 3.3 Setting Example 3

#### ■ Setting of GP-Pro EX

#### ◆ Communication Settings

To display the setting screen, select [Device/PLC Settings] from [System setting window] in workspace.

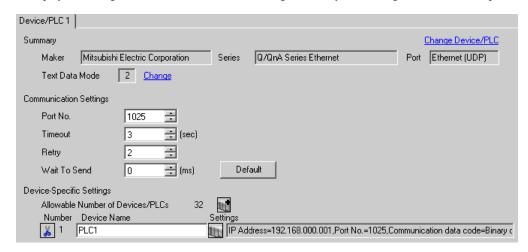

#### Device Setting

To display the setting screen, click [[Setting]] of External Device you want to set from [Device-Specific Settings] of [Device/PLC Settings].

When [Allowable No. of Device/PLCs] is multiple, click from [Device-Specific Settings] of [Device/PLC Settings] to add another External Device.

[Equipment Configration] tab

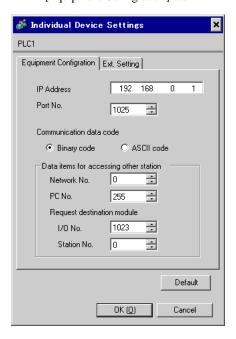

[Ext. Setting] tab

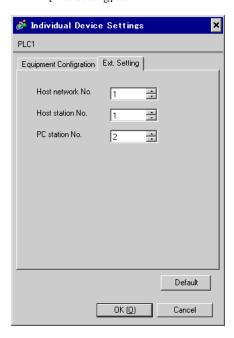

#### ◆ Notes

- Check with a network administrator about IP address. Do not set the duplicate IP address.
- · Set IP address on the External Device for IP address in Device-specific settings.
- You need to set IP address on the display in the off-line mode of the display.
- Limitations when you use UDP/IP to access the multiple PLCs via network are shown below.
  - When you set the retry frequency to zero, the error message of "Response timed out for initial communication command" is displayed at startup.
  - At startup, you cannot read the device data until timeout time elapses once.

#### ■ Setting of External Device

You need the DIP switch settings and the ladder program for the setting of External Device.

#### ◆ Switch Settings

Mode Setting Switch

| Settings | Setup Items |
|----------|-------------|
| 0        | On-line     |

Communication Condition Setting Switch

| DIP<br>Switch | Settings | Setup Items                                       |
|---------------|----------|---------------------------------------------------|
| SW1           | OFF      | Selection of line processing at TCP timeout error |
| SW2           | OFF      | Data Code Setting                                 |
| SW3           | OFF      | Operate along Y19                                 |
| SW4           | OFF      | Disable (Fixed to OFF)                            |
| SW5           | OFF      | Disable (Fixed to OFF)                            |
| SW6           | OFF      | Disable (Fixed to OFF)                            |
| SW7           | ON       | CPU Communication Timing Settings                 |
| SW8           | OFF      | Initial Timing Settings                           |

#### ◆ Example of Ladder Program

Example when you communicate with the auto open UDP port No. (Default: 5000) is shown below.

- IP address of External Device: 192.168.0.1
- Port No. of External Device: 5000

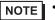

• You do not need to specify the IP address and the port No. on the PLC for communication with this function.

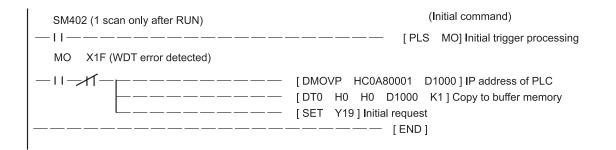

Above sample is the minimum ladder to enable UDP communication with Display. Please refer to the manual of External Device for more information about error processing and TCP communication, etc.

#### 3.4 Setting Example 4

#### ■ Setting of GP-Pro EX

#### ◆ Communication Settings

To display the setting screen, select [Device/PLC Settings] from [System setting window] in workspace.

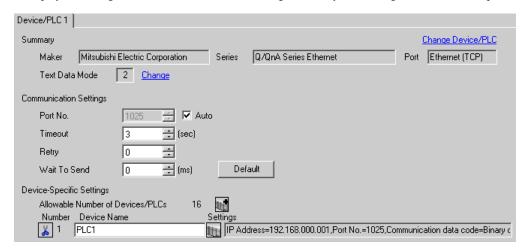

#### ◆ Device Setting

To display the setting screen, click [[Setting]] of External Device you want to set from [Device-Specific Settings] of [Device/PLC Settings].

When you connect multipleExternal Device, click from [Device-Specific Settings] of [Device/PLC Settings] to add another External Device.

[Equipment Configration] tab

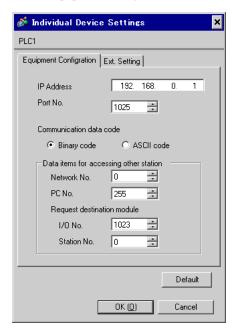

[Ext. Setting] tab

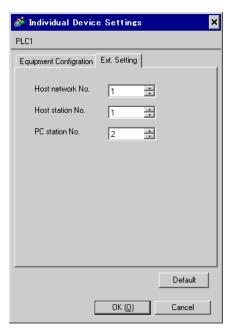

#### ◆ Notes

- Check with a network administrator about IP address. Do not set the duplicate IP address.
- Set IP address on the External Device for IP address in Device-specific settings.
- You need to set IP address on the display in the off-line mode of the display.

## ■ Settings of External Device

You need the DIP switch settings and the ladder program for the setting of External Device.

#### ◆ Switch Settings

Mode Setting Switch

| Settings | Setup Items |
|----------|-------------|
| 0        | On-line     |

#### Communication Condition Setting Switch

| DIP<br>Switch | Settings | Setup Items                                       |
|---------------|----------|---------------------------------------------------|
| SW1           | OFF      | Selection of line processing at TCP timeout error |
| SW2           | OFF      | Data Code Setting                                 |
| SW3           | OFF      | Operate along Y19                                 |
| SW4           | OFF      | Disable (Fixed to OFF)                            |
| SW5           | OFF      | Disable (Fixed to OFF)                            |
| SW6           | OFF      | Disable (Fixed to OFF)                            |
| SW7           | ON       | CPU Communication Timing Settings                 |
| SW8           | OFF      | Initial Timing Settings                           |

#### ◆ Example of Ladder Program

Example when you communicate with the auto open UDP port No. (Default: 5000) is shown below.

- IP address of External Device: 192.168.0.1
- Port No. of External Device: 5000

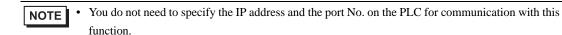

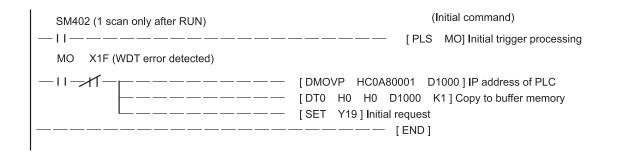

Above sample is the minimum ladder to enable UDP communication with AGP. Please refer to the manual of External Device for more information about error processing and TCP communication, etc.

## 4 Setup Items

Set communication settings of the display with GP-Pro Ex or in off-line mode of the display.

The setting of each parameter must be identical to that of External Device.

"3 Example of Communication Setting" (page 9)

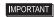

You need to set IP address on the display in the off-line mode of the display.
 Cf. Maintenance/Troubleshooting "2.5 Ethernet Settings"

## 4.1 Setup Items in GP-Pro EX

## ■ Communication Settings

To display the setting screen, select [Device/PLC Settings] from [System setting window] in workspace.

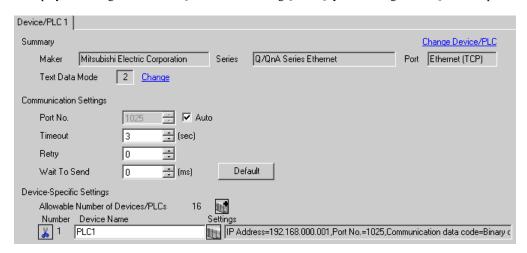

| Setup Items  | Setup Description                                                                                                    |
|--------------|----------------------------------------------------------------------------------------------------|
|              | Use an integer from 1024 to 65535 to enter the port No. of the display. When you check the option of [Auto Assign], the port No. will be automatically set.                  |
| Port No.     | • [Auto Assign] option is available to set only when you select "Ethernet (TCP)" in [Connecting Method].                                                                     |
|              | Use an integer from 1 to 127 to enter the time (s) for which Display waits for the response from External Device.                                                            |
| Timeout      | <ul> <li>NOTE</li> <li>In case of communicating via network, please set larger value than the response monitoring time of the relay station for timeout settings.</li> </ul> |
| Retry        | In case of no response from the External Device, use an integer from 0 to 255 to enter how many times the display retransmits the command.                                   |
| Wait To Send | Use an integer from 0 to 255 to enter standby time (ms) for the display from receiving packets to transmitting next commands.                                                |

#### ■ Device Setting

To display the setting screen, click [Mark ([Setting]) of External Device you want to set from [Device-Specific Settings] of [Device/PLC Settings].

When [Allowable No. of Device/PLCs] is multiple, click from [Device-Specific Settings] of [Device/PLC Settings] to add another External Device.

#### ◆ [Equipment Configration] tab

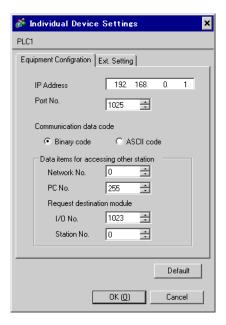

| Setup Items | Setup Description                                                                                                    |
|-------------|----------------------------------------------------------------------------------------------------|
| IP Address  | Set IP address of the External Device.  NOTE  • Check with a network administrator about IP address. Do not set the duplicate IP address.                                                                                               |
| Port No.    | Use an integer from 1025 to 65535 to enter the port No. of the External Device.  MPORTANT  • Do not use the following port No. because Ethernet unit reserves them in the system.  UDP connection: 5001-5002  TCP connection: 5000-5002 |
| Network No. | Set PC No. when you communicate via network. Use an integer from 0 to 239 to enter network No. of the External Device to communicate. If you do not communicate via network, enter 0.                                                   |
| PC No.      | Set PC No. when you communicate via network. Use an integer from 0 to 64 or 125 to 126 to enter PC No. of the External Device to communicate. If you do not communicate via network, enter 255.                                         |
| Data Code   | Select the data format to communicate with the External Device from "Binary code communication" or "ASCII code communication".                                                                                                    |

| Setup Items | Setup Description                                                                                                    |
|-------------|----------------------------------------------------------------------------------------------------|
| I/O No.     | Set PC No. when you communicate via network. Use an integer from 0 to 511 to enter I/O No. of the External Device to communicate. If you do not communicate via network, enter 1023. |
| Station No. | Enter a station number of the External Device, using 0 to 31.                                                                                                    |

#### ◆ [Ext. Setting] tab

The content of [Ext. Setting] tab is used on the PLC ladder monitor. If the PLC ladder monitor is not used, the set value becomes invalid. Refer to the Mitsubishi Electric Q Series PLC Ladder Monitor Operation Manual for details of the ladder monitor.

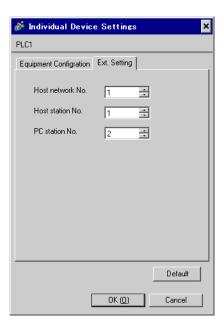

| Setup Items      | Setup Description                                                                                |
|------------------|--------------------------------------------------------------------------------------------------|
| Host network No. | Input the network number that the Display is connected to from 1 through 239.                    |
| Host station No. | Input the PC station number of the Display from 1 through 64.                                    |
| PC station No.   | Input the PC station number of the External Device that is directly connected from 1 through 64. |

• Do not set the same PC station number within the same network.

• Setting examples of [Ext. Setting] tab are shown below.

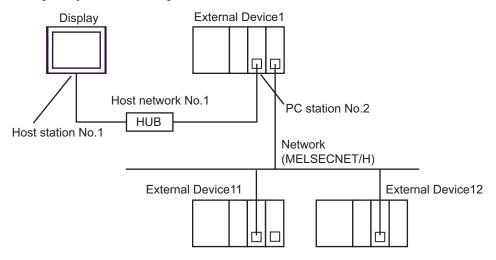

| Setup Items      | Settings |
|------------------|----------|
| Host network No. | 1        |
| Host station No. | 1        |
| PC station No.   | 2        |

## 4.2 Setup Items in Off-Line Mode

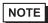

- Please refer to the Maintenance/Troubleshooting manual for more information on how to enter offline mode or about the operation.
- Cf. Maintenance/Troubleshooting manual "2.2 Off-line Mode"

## ■ Communication Settings

To display the setting screen, touch [Device/PLC Settings] from [Peripheral Settings] in off-line mode. Touch the External Device you want to set from the displayed list.

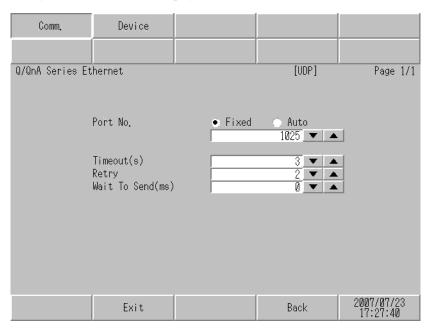

| Setup Items  | Setup Description                                                                                                    |
|--------------|----------------------------------------------------------------------------------------------------|
| Port No.     | Set the Port No. of the display.  In UDP connection, entered port No. will be assigned regardless of whether you select [Fixed] or [Auto].  In TCP connection, select either of [Fixed] or [Auto]. When you select [Fixed], use an integer from 1024 to 65535 to enter the port No. of the display. When you select [Auto], the port No. will be automatically assigned regardless of the entered value. |
| Timeout      | Use an integer from 1 to 127 to enter the time (s) for which Display waits for the response from External Device.  NOTE  In case of communicating via network, please set larger value than the response monitoring time of the relay station for timeout settings.                                                                                                    |
| Retry        | In case of no response from the External Device, use an integer from 0 to 255 to enter how many times the display retransmits the command.                                                                                                    |
| Wait To Send | Use an integer from 0 to 255 to enter standby time (ms) for the display from receiving packets to transmitting next commands.                                                                                                    |

## ■ Device Setting

To display the setting screen, touch [Device/PLC Settings] from [Peripheral Settings]. Touch the External Device you want to set from the displayed list, and touch [Device].

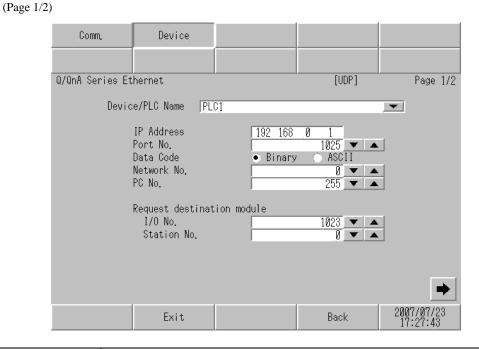

| Setup Items     | Setup Description                                                                                                    |
|-----------------|----------------------------------------------------------------------------------------------------|
| Device/PLC Name | Select the External Device for device setting. Device name is a title of External Device set with GP-Pro EX.(Initial value [PLC1])                                                                                                    |
| IP Address      | Set IP address of the External Device.  NOTE  Check with a network administrator about IP address. Do not set the duplicate IP address.                                                                                                    |
| Port No.        | <ul> <li>Use an integer from 1025 to 65535 to enter the port No. of the External Device.</li> <li>MPORTANT</li> <li>Do not use the following port No. because Ethernet unit reserves them in the system.</li> <li>UDP connection: 5001-5002</li> <li>TCP connection: 5000-5002</li> </ul> |
| Data Code       | Select the data format to communicate with the External Device from "Binary code communication" or "ASCII code communication".                                                                                                    |
| Network No.     | Set PC No. when you communicate via network. Use an integer from 0 to 239 to enter network No. of the External Device to communicate. If you do not communicate via network, enter 0.                                                                                                    |
| PC No.          | Set PC No. when you communicate via network. Use an integer from 0 to 64 or 125 to 126 to enter PC No. of the External Device to communicate. If you do not communicate via network, enter 255.                                                                                           |
| I/O No.         | Set PC No. when you communicate via network. Use an integer from 0 to 511 to enter I/O No. of the External DeviceExternal Device to communicate. If you do not communicate via network, enter 1023.                                                                                       |

| Setup Items | Setup Description                                             |
|-------------|---------------------------------------------------------------|
| Station No. | Enter a station number of the External Device, using 0 to 31. |

#### (Page 2/2)

The content of [Ext. Setting] tab is used on the PLC ladder monitor. If the PLC ladder monitor is not used, the set value becomes invalid. Refer to the Mitsubishi Electric Q Series PLC Ladder Monitor Operation Manual for details of the ladder monitor.

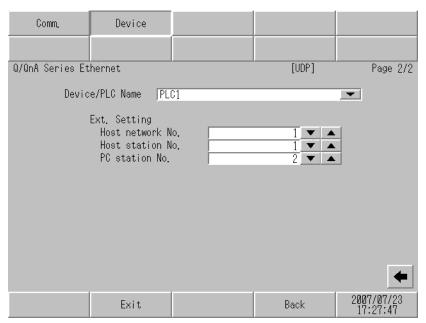

| Setup Items      | Setup Description                                                                                |
|------------------|--------------------------------------------------------------------------------------------------|
| Host network No. | Input the network number that the Display is connected to from 1 through 239.                    |
| Host station No. | Input the PC station number of the Display from 1 through 64.                                    |
| PC station No.   | Input the PC station number of the External Device that is directly connected from 1 through 64. |

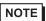

- Do not set the same PC station number within the same network.
- Refer to the [Ext. Setting] tab of "Setup Items in GP-Pro EX" for the examples of [Ext. Setting] tab.

F " ◆ [Ext. Setting] tab" (page 25)

# 5 Supported Device

Range of supported device address is shown in the table below. Please note that the actually supported range of the devices varies depending on the External Device to be used. Please check the actual range in the manual of your External Device.

Input address of external device in the dialog below.

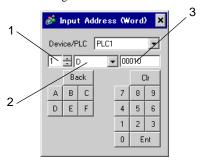

1. Unit Number Select the number of a CPU unit to communicate with from 1 to 4.

Select "0" to access a CPU unit that is directly connected like the Single CPU System.

Device Specify a device.
 Address Specify an address.

This address can be specified as system data area.

| Device                                           | Bit Address       | Word Address           | 32<br>bits | Notes            |
|--------------------------------------------------|-------------------|------------------------|------------|------------------|
| Input Relay                                      | X0000 - X1FFF     | X0000 - X1FF0          |            | *** 0]           |
| Output Relay                                     | Y0000 - Y1FFF     | Y0000 - Y1FF0          |            | *** 0]           |
| Internal Relay                                   | M00000 - M32767   | M00000 - M32752        |            | <u>÷16</u> )     |
| Special Relay                                    | SM0000 - SM2047   | SM0000 - SM2032        |            | <u>÷16</u> )     |
| Latch Relay                                      | L00000 - L32767   | L000000 - L32752       |            | <u>÷16</u> )     |
| Annunciator                                      | F00000 - F32767   | F00000 - F32752        | =          | <u>÷16</u> )     |
| Edge Relay                                       | V00000 - V32767   | V00000 - V32752        |            | <u>÷16</u> )     |
| Step Relay                                       | S0000 - S8191     | S0000 - S8176          |            | <u>÷16</u> )     |
| Link Relay                                       | B0000 - B7FFF     | B0000 - B7FF0          |            | *** 0]           |
| Special Link Relay                               | SB0000 - SB7FFF   | SB0000 - SB7FF0        |            | *** 0]           |
| Timer (Contact)                                  | TS00000 - TS25023 |                        |            |                  |
| Timer (Coil)                                     | TC00000 - TC25023 |                        |            |                  |
| Retentive Timer (Contact)                        | SS00000 - SS25023 |                        | . ,        |                  |
| Retentive Timer (Coil)                           | SC00000 - SC25023 |                        | [L/H]      |                  |
| Counter (Contact)                                | CS00000 - CS25023 |                        |            |                  |
| Counter (Coil)                                   | CC00000 - CC25023 |                        |            |                  |
| Timer (Current Value)                            |                   | TN00000 - TN25023      |            |                  |
| Retentive Timer (Current Value)                  |                   | SN00000 - SN25023      |            |                  |
| Counter (Current Value)                          |                   | CN00000 - CN25023      |            |                  |
| Data Register                                    |                   | D00000 - D28159        |            | Bit F)           |
| Special Register                                 |                   | SD0000 - SD2047        |            | Bit F)           |
| Link Register                                    |                   | W0000 - W6DFF          |            | Bit F)           |
| Special Link Register                            |                   | SW0000 - SW6DFF        |            | Bit F)           |
| File Register (Normal)                           |                   | R00000 - R32767        |            | *1 <u>Bit</u> F] |
| File Register (Block switching is not necessary) |                   | ZR00000000 - ZR4184063 |            | *1 [Bit   F]     |

| Device                        | Bit Address | Word Address       | 32<br>bits | Notes                  |
|-------------------------------|-------------|--------------------|------------|------------------------|
|                               |             | 0R0000 - 0R32767   |            |                        |
| File Register<br>(0R - 31R)*2 |             | 1R0000 - 1R32767   |            |                        |
|                               | Register    |                    | -I (U)     | *1 <sub>B i t</sub> F) |
|                               | :           | :                  | [L/H]      | BitI                   |
|                               |             |                    |            |                        |
|                               |             | 31R0000 - 31R26623 |            |                        |

\*1

\*2 Set the block No. on the head of device name. This is the device name for conversion with GP-Pro/PBIII for Windows. When you newly specify the device, we recommend that you should use the file register (Block switching is not necessary).

NOTE

• The notation of addresses differs depending on a selected Unit No.

<Ex.>When 0 is selected for Unit No.,

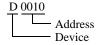

<Ex.>When 1 is selected for Unit No.,

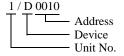

- Please refer to the GP-Pro EX Reference Manual for system data area.
  - Cf. GP-Pro EX Reference Manual "Appendix 1.4 LS Area (only for direct access method)"
- Please refer to the precautions on manual notation for icons in the table.
  - "Manual Symbols and Terminology"

# 6 Device Code and Address Code

Use device code and address code when you select "Device & Address" for the address type in data displays.

| Device         | Device Name | Device Code<br>(HEX) | Address Code                             |
|----------------|-------------|----------------------|------------------------------------------|
|                | X           | 0080                 |                                          |
|                | 1/X         | 0180                 |                                          |
| Input Relay    | 2/X         | 0280                 | Value of word address divided by 0x10    |
|                | 3/X         | 0380                 |                                          |
|                | 4/X         | 0480                 |                                          |
|                | Y           | 0081                 |                                          |
|                | 1/Y         | 0181                 |                                          |
| Output Relay   | 2/Y         | 0281                 | Value of word address divided<br>by 0x10 |
|                | 3/Y         | 0381                 |                                          |
|                | 4/Y         | 0481                 |                                          |
|                | M           | 0082                 |                                          |
|                | 1/M         | 0182                 |                                          |
| Internal Relay | 2/M         | 0282                 | Value of word address divided<br>by 16   |
|                | 3/M         | 0382                 |                                          |
|                | 4/M         | 0482                 |                                          |
|                | SM          | 0083                 |                                          |
|                | 1/SM        | 0183                 |                                          |
| Special Relay  | 2/SM        | 0283                 | Value of word address divided by 16      |
|                | 3/SM        | 0383                 |                                          |
|                | 4/SM        | 0483                 |                                          |
| Latch Relay    | L           | 0084                 |                                          |
|                | 1/L         | 0184                 |                                          |
|                | 2/L         | 0284                 | Value of word address divided by 16      |
|                | 3/L         | 0384                 |                                          |
|                | 4/L         | 0484                 |                                          |

| Device                | Device Name | Device Code<br>(HEX) | Address Code                          |
|-----------------------|-------------|----------------------|---------------------------------------|
|                       | F           | 0085                 |                                       |
|                       | 1/F         | 0185                 |                                       |
| Annunciator           | 2/F         | 0285                 | Value of word address divided by 16   |
|                       | 3/F         | 0385                 |                                       |
|                       | 4/F         | 0485                 |                                       |
|                       | V           | 0086                 |                                       |
|                       | 1/V         | 0186                 |                                       |
| Edge Relay            | 2/V         | 0286                 | Value of word address divided by 16   |
|                       | 3/V         | 0386                 | ]                                     |
|                       | 4/V         | 0486                 |                                       |
|                       | S           | 0087                 |                                       |
|                       | 1/S         | 0187                 |                                       |
| Step Relay            | 2/S         | 0287                 | Value of word address divided by 16   |
|                       | 3/S         | 0387                 |                                       |
|                       | 4/S         | 0487                 |                                       |
|                       | В           | 0088                 |                                       |
|                       | 1/B         | 0188                 |                                       |
| Link Relay            | 2/B         | 0288                 | Value of word address divided by 0x10 |
|                       | 3/B         | 0388                 |                                       |
|                       | 4/B         | 0488                 |                                       |
|                       | SB          | 0089                 |                                       |
|                       | 1/SB        | 0189                 |                                       |
| Special Link Relay    | 2/SB        | 0289                 | Value of word address divided by 0x10 |
|                       | 3/SB        | 0389                 | by onto                               |
|                       | 4/SB        | 0489                 |                                       |
| Timer (Current Value) | TN          | 0060                 |                                       |
|                       | 1/TN        | 0160                 | 1                                     |
|                       | 2/TN        | 0260                 | Word Address                          |
|                       | 3/TN        | 0360                 | -                                     |
|                       | 4/TN        | 0460                 | 1                                     |

| Device                          | Device Name | Device Code<br>(HEX) | Address Code |
|---------------------------------|-------------|----------------------|--------------|
| Retentive Timer (Current Value) | SN          | 0062                 |              |
|                                 | 1/SN        | 0162                 |              |
|                                 | 2/SN        | 0262                 | Word Address |
|                                 | 3/SN        | 0362                 |              |
|                                 | 4/SN        | 0462                 |              |
|                                 | CN          | 0061                 |              |
|                                 | 1/CN        | 0161                 |              |
| Counter (Current Value)         | 2/CN        | 0261                 | Word Address |
|                                 | 3/CN        | 0361                 |              |
|                                 | 4/CN        | 0461                 |              |
|                                 | D           | 0000                 |              |
|                                 | 1/D         | 0100                 |              |
| Data Register                   | 2/D         | 0200                 | Word Address |
|                                 | 3/D         | 0300                 |              |
|                                 | 4/D         | 0400                 |              |
|                                 | SD          | 0001                 |              |
|                                 | 1/SD        | 0101                 | 1            |
| Special Register                | 2/SD        | 0201                 | Word Address |
|                                 | 3/SD        | 0301                 | 1            |
|                                 | 4/SD        | 0401                 |              |
|                                 | W           | 0002                 |              |
|                                 | 1/W         | 0102                 |              |
| Link Register                   | 2/W         | 0202                 | Word Address |
|                                 | 3/W         | 0302                 |              |
|                                 | 4/W         | 0402                 |              |
|                                 | SW          | 0003                 |              |
|                                 | 1/SW        | 0103                 | 1            |
| Special Link Register           | 2/SW        | 0203                 | Word Address |
|                                 | 3/SW        | 0303                 | 1            |
|                                 | 4/SW        | 0403                 |              |

| Device                                                 | Device Name | Device Code<br>(HEX) | Address Code |
|--------------------------------------------------------|-------------|----------------------|--------------|
|                                                        | R           | 000F                 |              |
|                                                        | 1/R         | 010F                 |              |
| File Register (Normal)                                 | 2/R         | 020F                 | Word Address |
|                                                        | 3/R         | 030F                 |              |
|                                                        | 4/R         | 040F                 |              |
| File Register (Block<br>switching is not<br>necessary) | ZR          | 000E                 |              |
|                                                        | 1/ZR        | 010E                 |              |
|                                                        | 2/ZR        | 020E                 | Word Address |
|                                                        | 3/ZR        | 030E                 |              |
|                                                        | 4/ZR        | 040E                 |              |

| Device        | Device Name | Device Code<br>(HEX) | Address Code |
|---------------|-------------|----------------------|--------------|
|               | 0R          | 0010                 |              |
|               | 1/0R        | 0110                 |              |
|               | 2/0R        | 0210                 | Word Address |
|               | 3/0R        | 0310                 |              |
|               | 4/0R        | 0410                 |              |
|               | 1R          | 0011                 |              |
|               | 1/1R        | 0111                 |              |
|               | 2/1R        | 0211                 | Word Address |
|               | 3/1R        | 0311                 |              |
|               | 4/1R        | 0411                 |              |
|               | 2R          | 0012                 |              |
|               | 1/2R        | 0112                 |              |
| File Register | 2/2R        | 0212                 | Word Address |
| (0R-31R)      | 3/2R        | 0312                 |              |
|               | 4/2R        | 0412                 |              |
|               | :           | :                    | :            |
|               | 30R         | 002E                 |              |
|               | 1/30R       | 012E                 |              |
|               | 2/30R       | 022E                 | Word Address |
|               | 3/30R       | 032E                 |              |
|               | 4/30R       | 042E                 |              |
|               | 31R         | 002F                 |              |
|               | 1/31R       | 012F                 |              |
|               | 2/31R       | 022F                 | Word Address |
|               | 3/31R       | 032F                 |              |
|               | 4/31R       | 042F                 |              |

# 7 Error Messages

Error messages are displayed on the screen of Display as follows: "No.: Device Name: Error Message (Error Occurrence Area)". Each description is shown below.

| Item                  | Description                                                                                                    |
|-----------------------|----------------------------------------------------------------------------------------------------|
| No.                   | Error No.                                                                                                    |
| Device Name           | Name of External Device where error occurs. Device name of External Device is a title of External Device set with GP-Pro EX.(Initial value [PLC1])                                                                                          |
| Error Message         | Displays messages related to the error which occurs.                                                                                                    |
| Error Occurrence Area | Displays IP address or device address of External Device where error occurs, or error codes received from External Device.  NOTE                                                                                                    |
|                       | <ul> <li>IP address is displayed such as "IP address (Decimal): MAC address (Hex)".</li> <li>Device address is displayed such as "Address: Device address".</li> <li>Received error codes are displayed such as "Decimal [Hex]".</li> </ul> |

Display Examples of Error Messages

"RHAA035: PLC1: Error has been responded for device write command (Error Code: 2 [02])"

NOTE

• Please refer to the manual of External Device for more detail of received error codes.